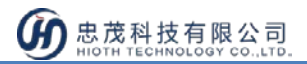

# **红外转发器使用 SOP**

1.进入 APP 后, 选择下方设备, 点选"家电"进入家电设备列表

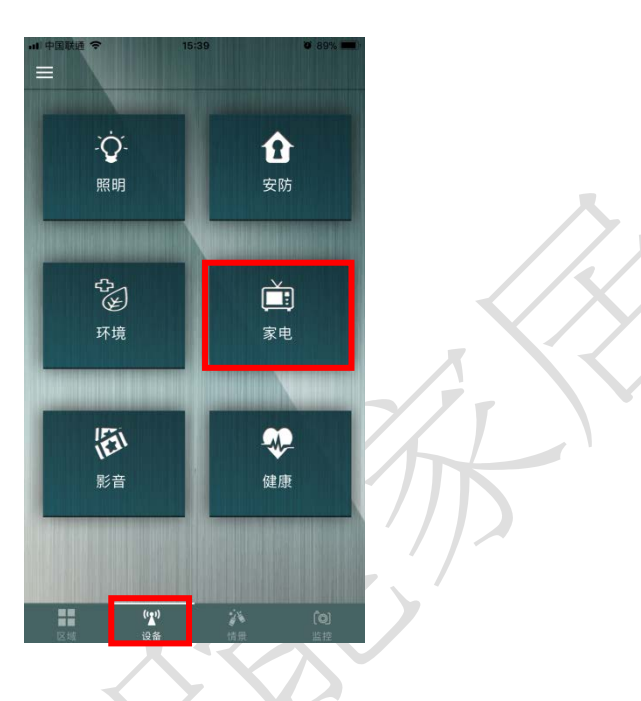

2.下拉设备列表,选择要设定的红外遥控器,点击下方" >",进入设定页面

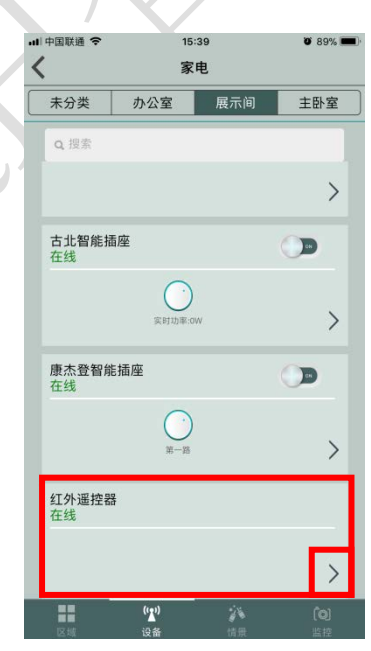

 $\overline{\phantom{a}}$ 

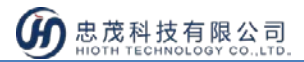

## **电视遥控器设定:**

1.红外遥控器具有电视遥控器/空调遥控器/机顶盒/自定义等模式。选择电视遥

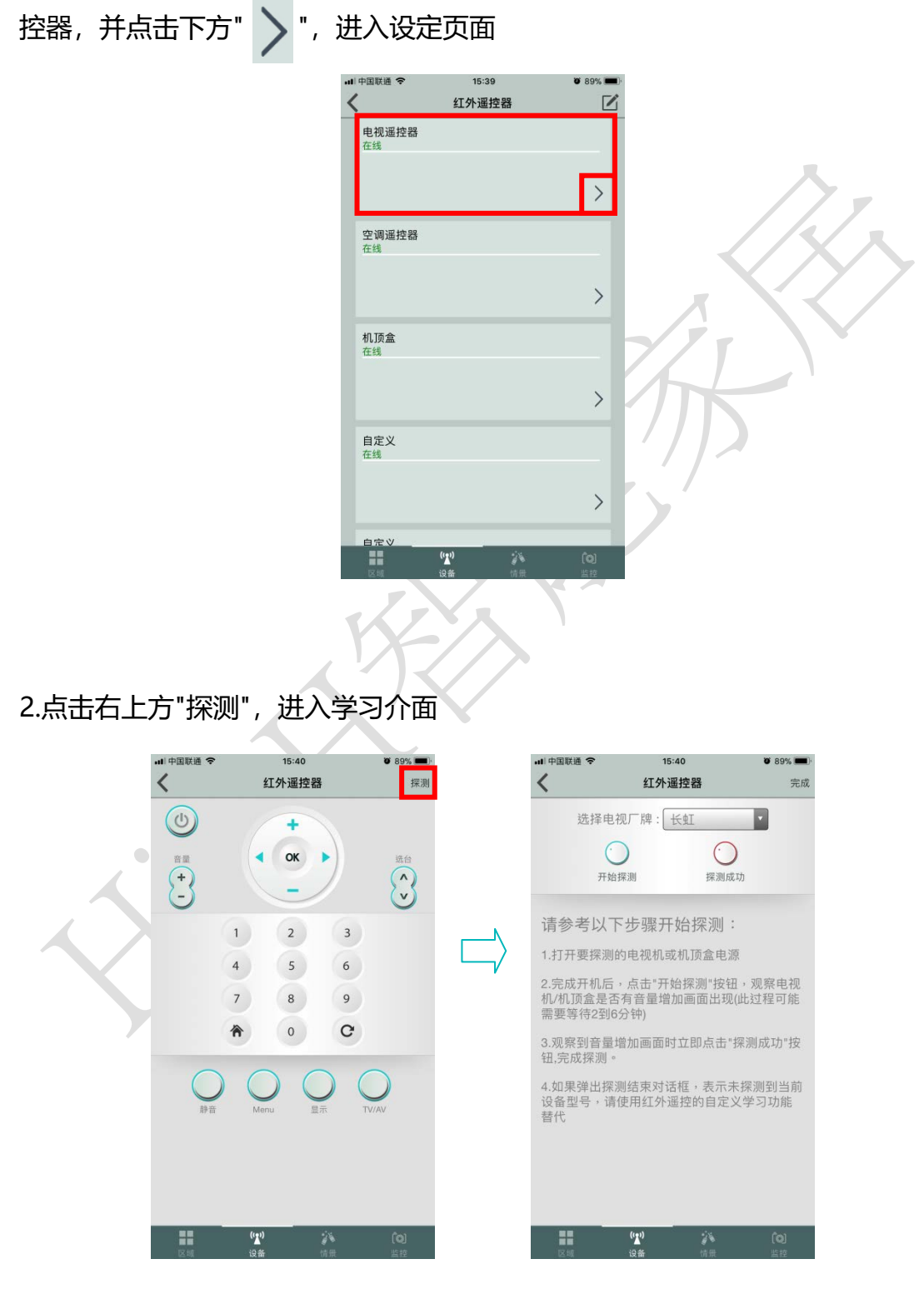

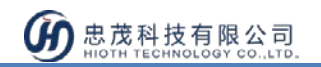

3.将红外转发器黑色部位对准需要控制的电视(电视电源须开启), APP 介面上选 择电视的品牌,点选"开始探测",此时,会跳出操作成功的提示框,并显示"探 测中..."

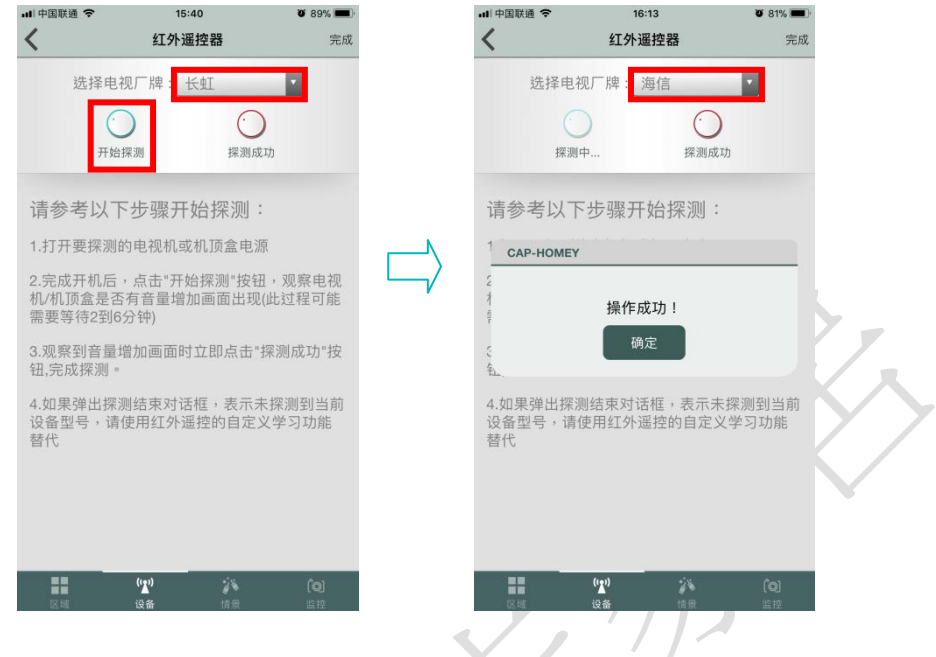

4.此时观察电视是否有音量增加的画面出现(过程约 2~6 分钟), 如果出现音量增 加画面,点选"探测成功"按键,此时会跳出"操作成功提示框,点击"完成",即 完成设定; 如电视未有音量增加的情况, 并跳出"探测结束", 表示未学习成功, 代表未探测到该设备型号,可使用自定义模式,进行按键学习。

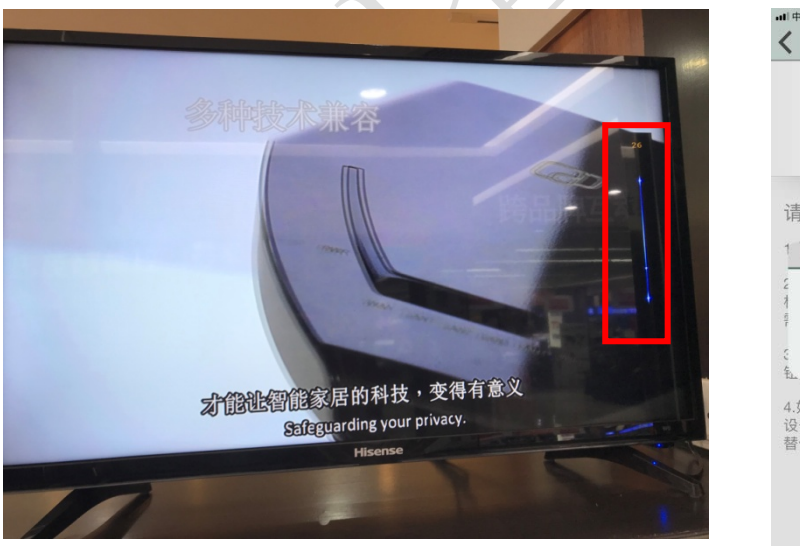

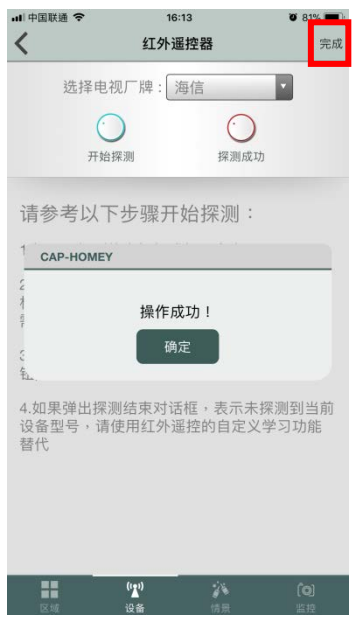

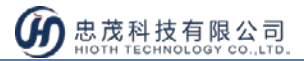

## **空调遥控器设定:**

1.红外遥控器具有电视遥控器/空调遥控器/机顶盒/自定义等模式。选择空调遥

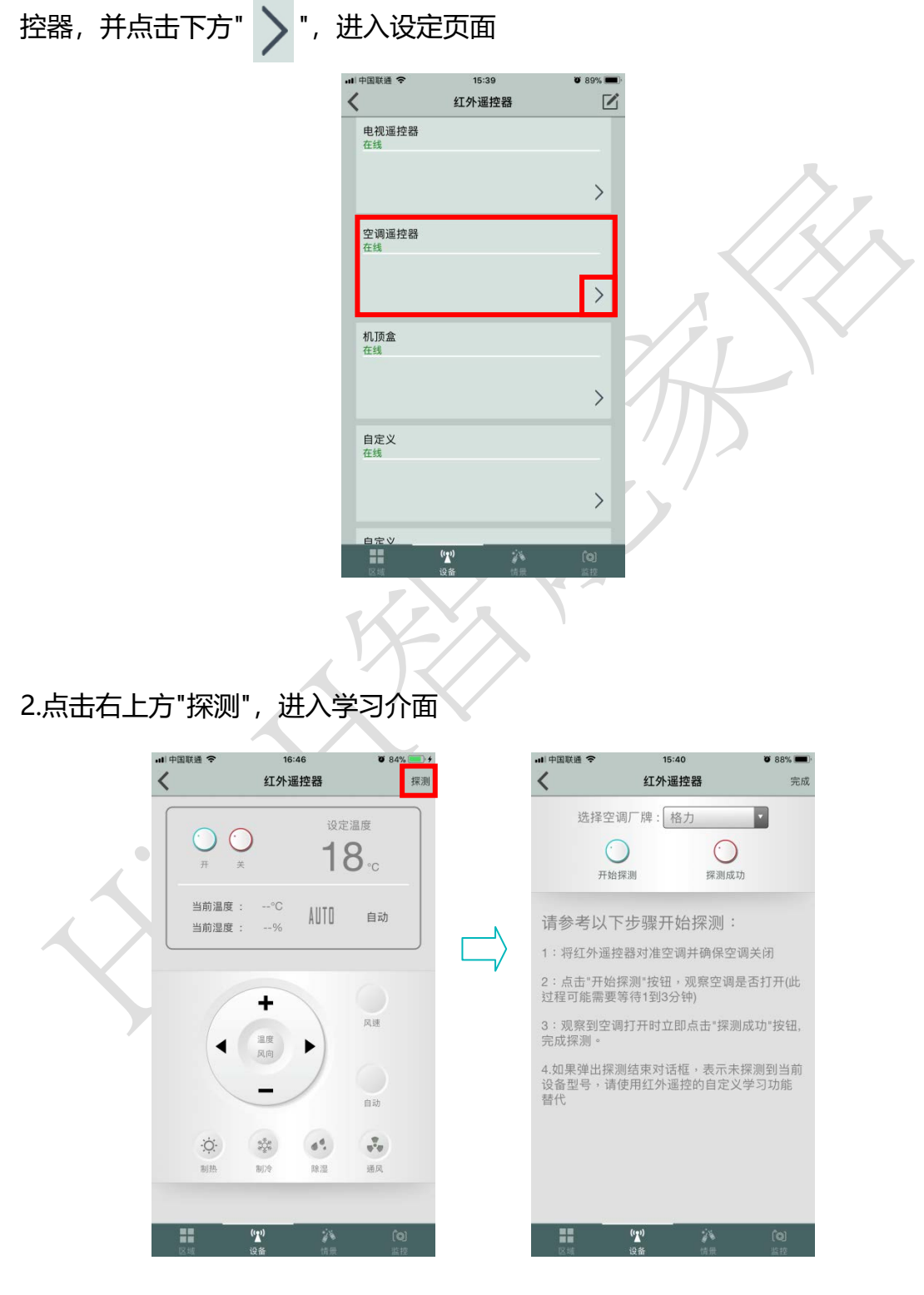

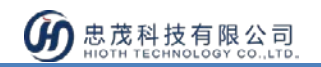

3.将红外转发器黑色部位对准需要控制的空调(空调电源须关闭), APP 介面上选 择空调的品牌,点选"开始探测",此时,会跳出操作成功的提示框,并显示"探 测中..."

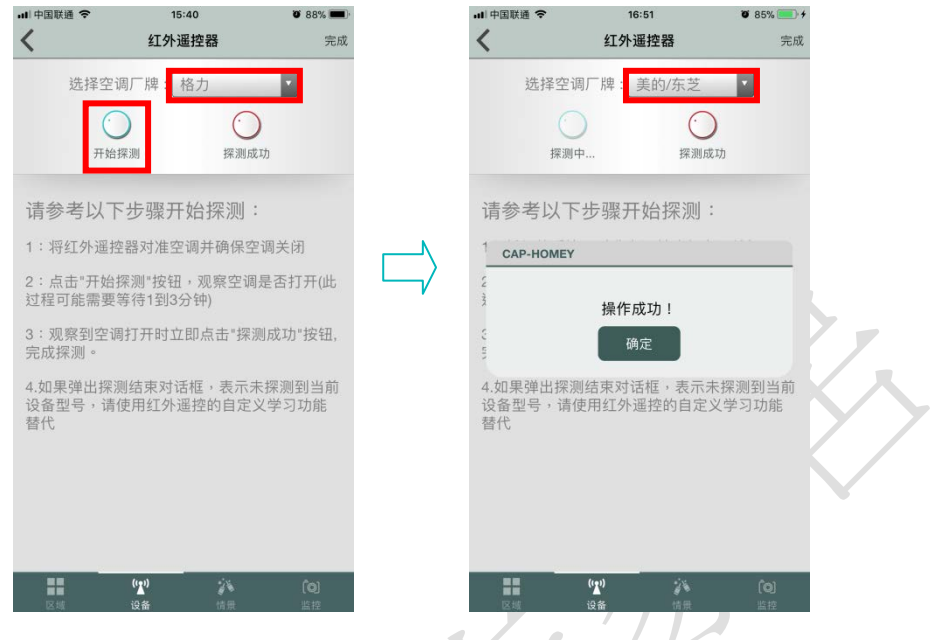

4.此时观察空调是否有开机的情况出现(过程约 1~3 分钟), 如果出现开机情况, 点选"探测成功"按键,此时会跳出"操作成功提示框,点击"完成",即完成设定; 如空调未有开机的情况,并跳出"探测结束",表示未学习成功,代表未探测到该 设备型号,可使用自定义模式,进行按键学习。

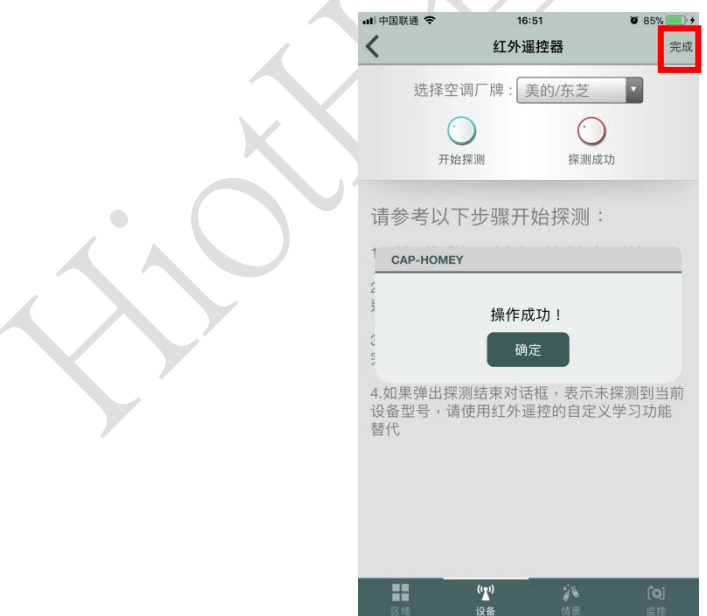

## **机顶盒设定:**

1.红外遥控器具有电视遥控器/空调遥控器/机顶盒/自定义等模式。选择机顶盒

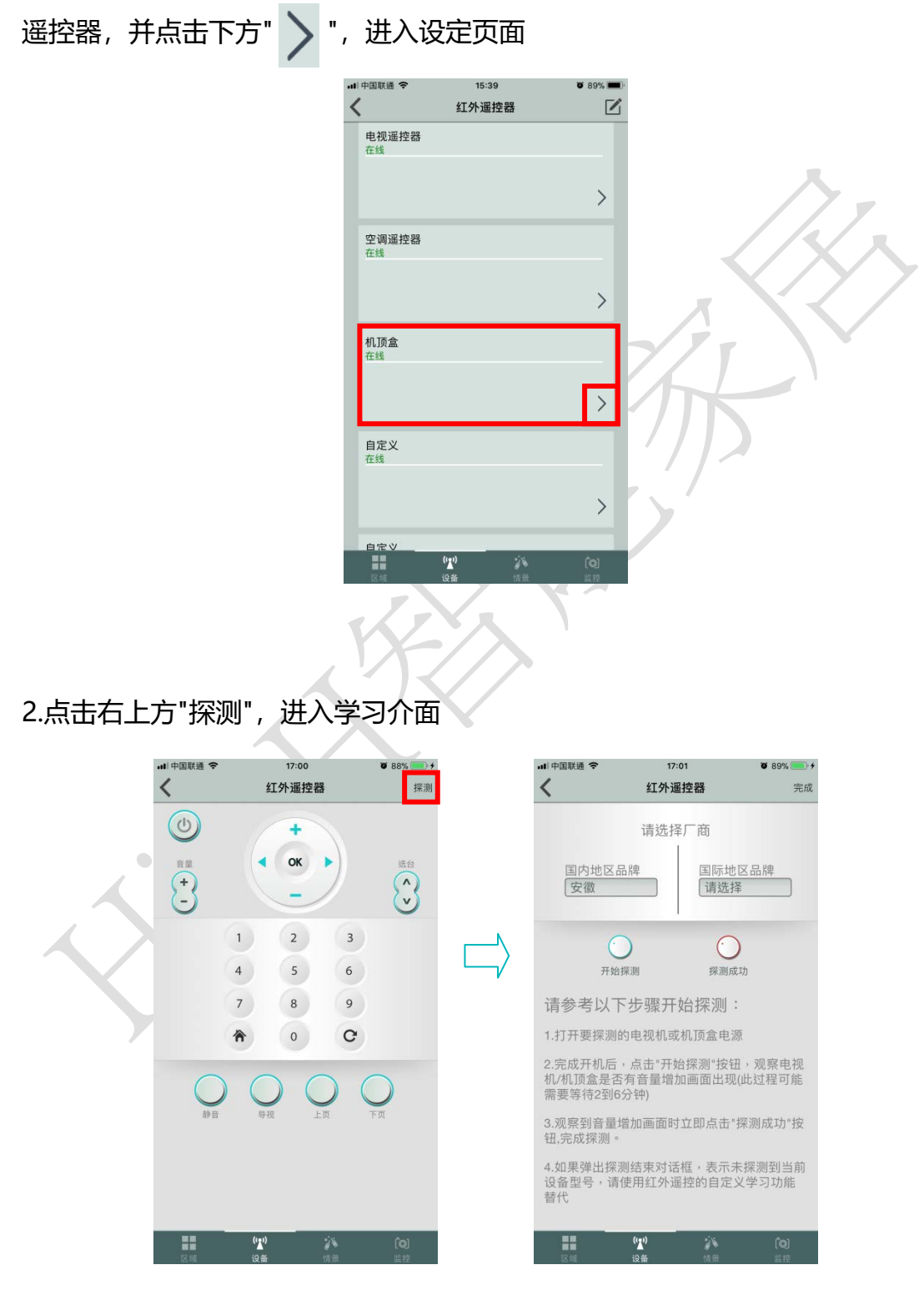

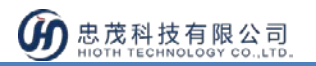

3.将红外转发器黑色部位对准需要控制的机顶盒(电视/机顶盒电源须开启), APP 介面上选择机顶盒的地区,点选"开始探测",此时,会跳出操作成功的提示框, 并显示"探测中..."

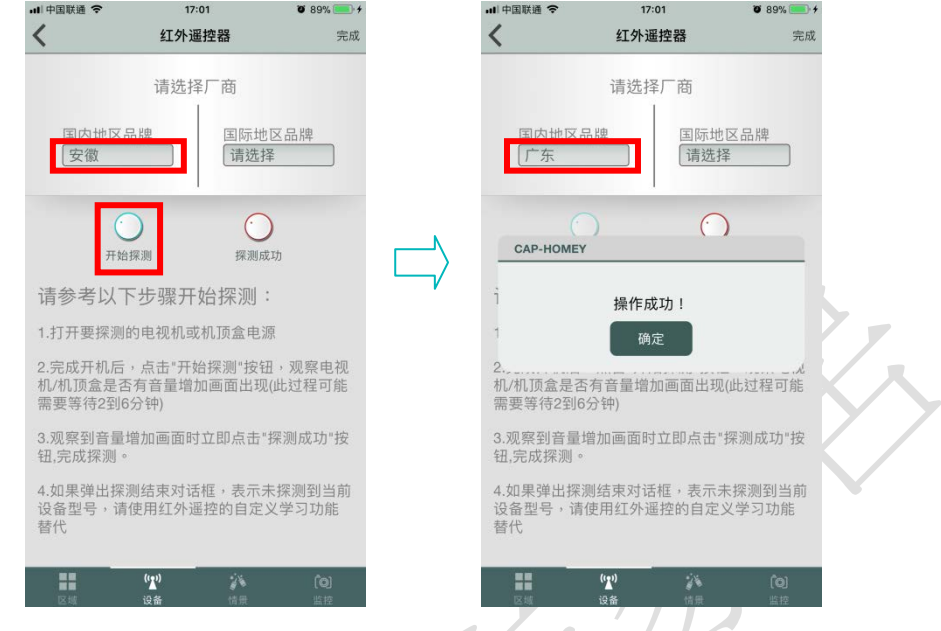

4. 此时观察电视/机顶盒是否有音量增加的画面出现(过程约 2~6 分钟), 如果出 现音量增加画面,点选"探测成功"按键,此时会跳出"操作成功提示框,点击"完 成",即完成设定;如未有音量增加的情况,并跳出"探测结束",表示未学习成 功,代表未探测到该设备型号,可使用自定义模式,进行按键学习。

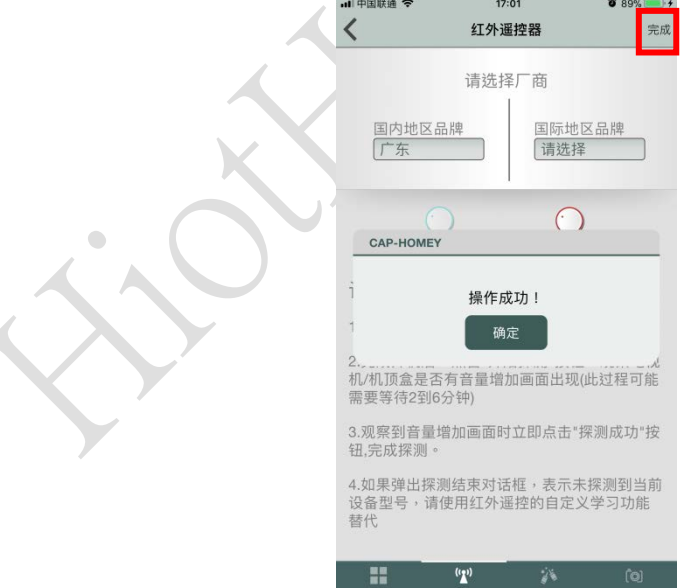

#### **自定义设定:**

1.红外遥控器具有电视遥控器/空调遥控器/机顶盒/自定义等模式。选择自定义,

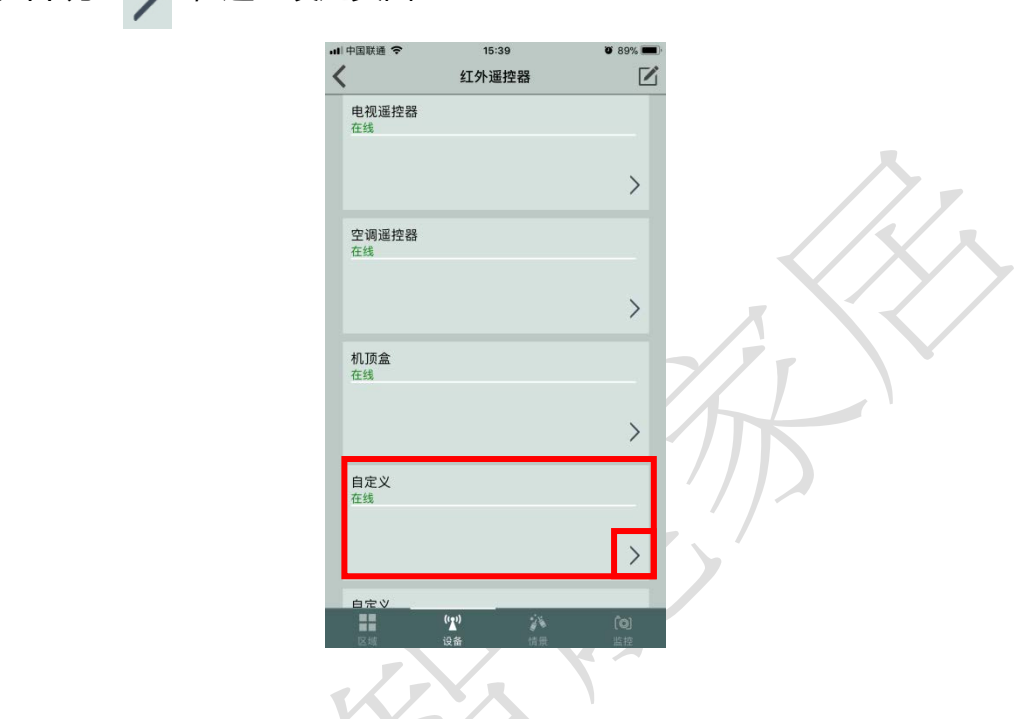

2.点击右上方"学习",选择需要学习的设备类型

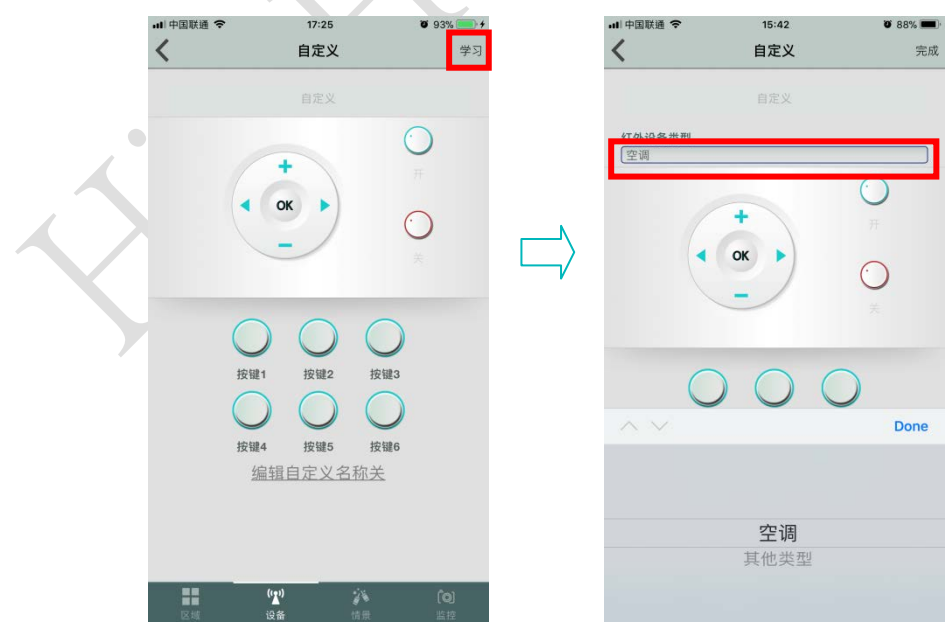

并点击下方"  $\left.\rule{0pt}{12pt}\right)$ ", 进入设定页面

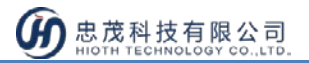

3.选择设备类型后,按下要学习的键(此处以开/关键为例),点击 APP 上"开"键, 此时,会显示"操作生效中,请稍候..."的提示,将遥控器对准红外转发器黑色部 位,按下遥控器上的按键,学习成功即会跳出"操作成功"的提示框。学习完成后, 点击"完成"键,即完成设定。

下方按键 1~6, 可依需要, 作相同操作, 即可学习对应按键, 按键名称可编辑。

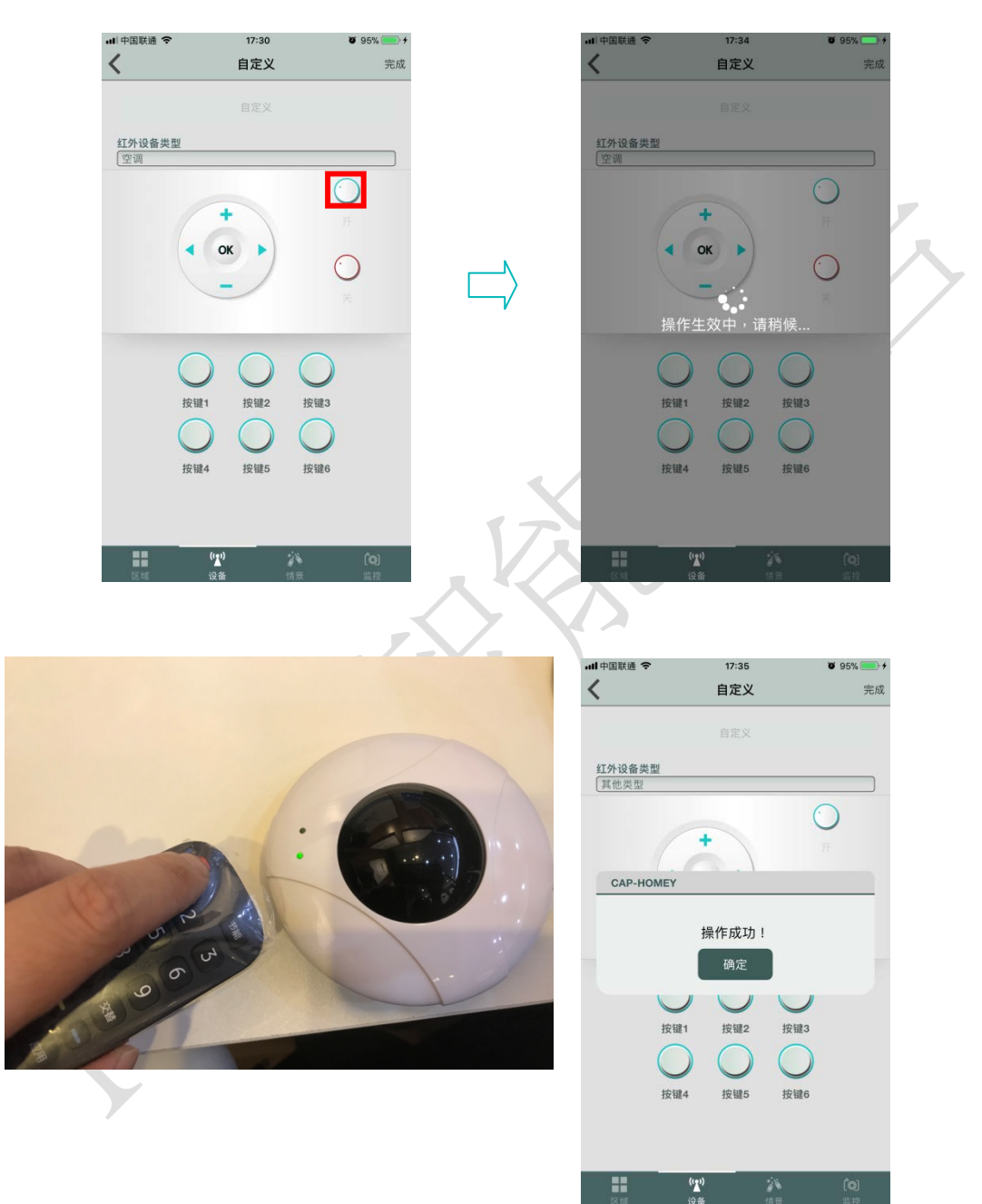

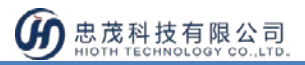

## **与其他设备进行联动设定:**

※与温湿度传感器联动:

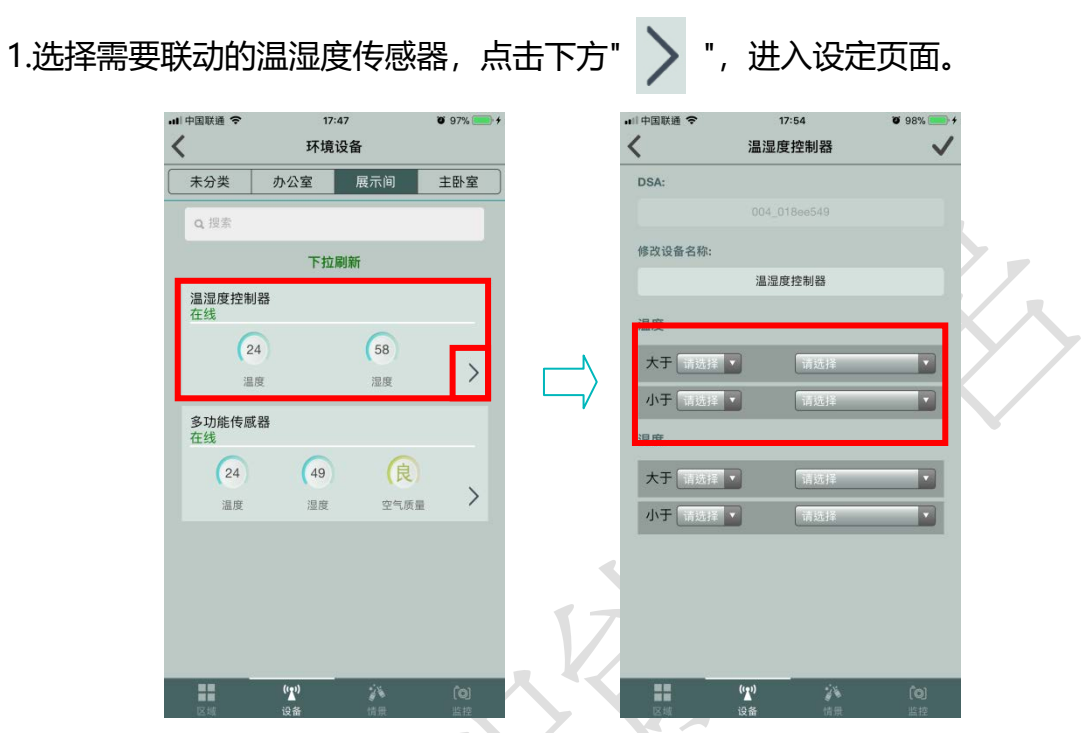

2. 设定范例:当温度大于 28 度,开启空调。先选择要设定的温度及设备,再设

定空调开启的动作,点击右上角的" / ", 即可完成设定。

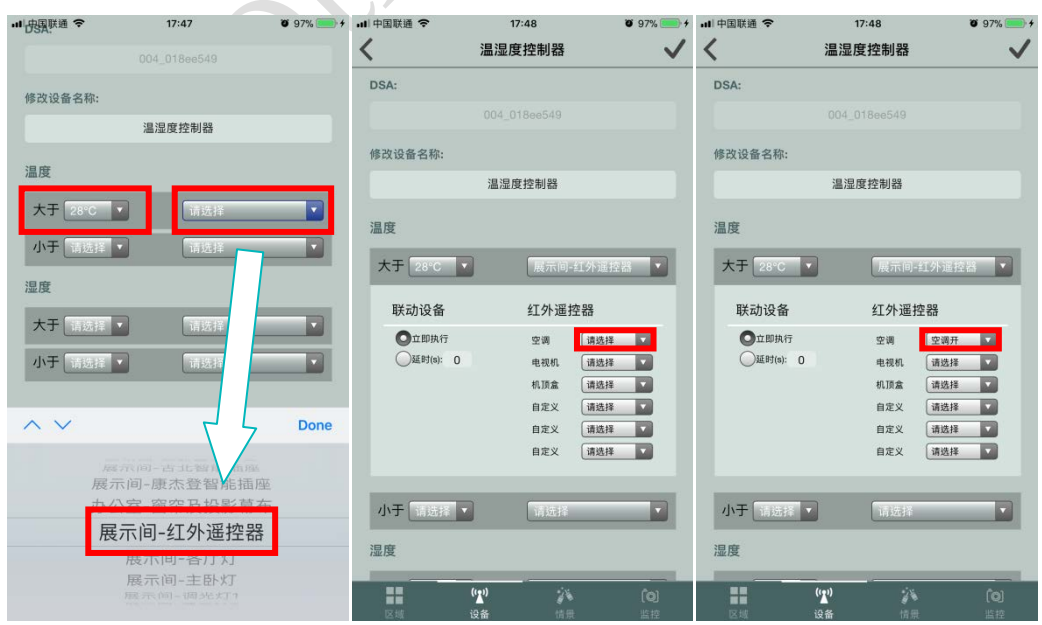